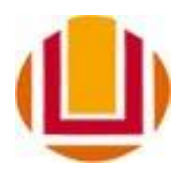

UNIVERSIDADE FEDERAL DO RIO GRANDE - FURG

FACULDADE DE DIREITO – FADIR Campus de Santa Vitória do Palmar *Curso de Relações Internacionais*

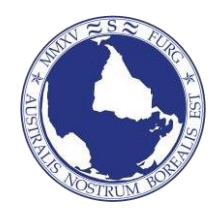

## **PROCEDIMENTO PARA SOLICITAÇÃO DE ATIVIDADES COMPLEMENTARES:**

- **1) Acessar o sistema FURG em < [https://sistemas.furg.br/>](https://sistemas.furg.br/)**
- **2) Fazer login com seu número de matrícula e senha.**
- **3) Clicar em "Acadêmico->Solicitação dos Alunos->Atividades Complementares" (fig. 1)**

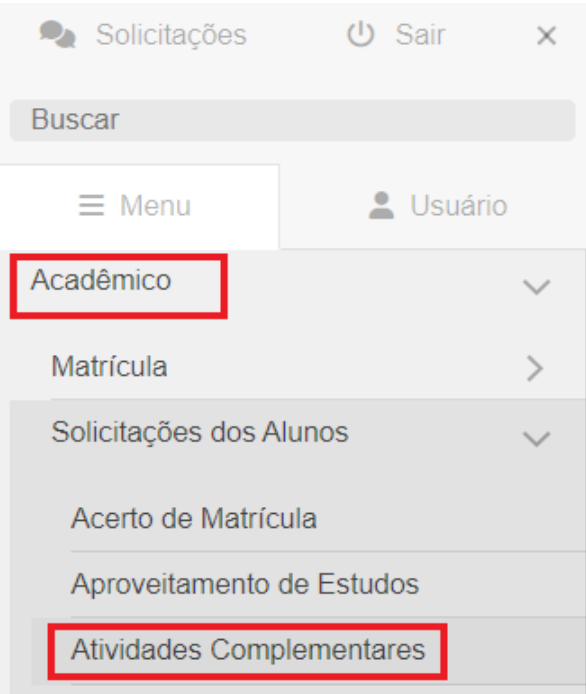

**4) Em "Atividades Complementares" clicar no ícone "+" (sinal de mais, fig. 2)**

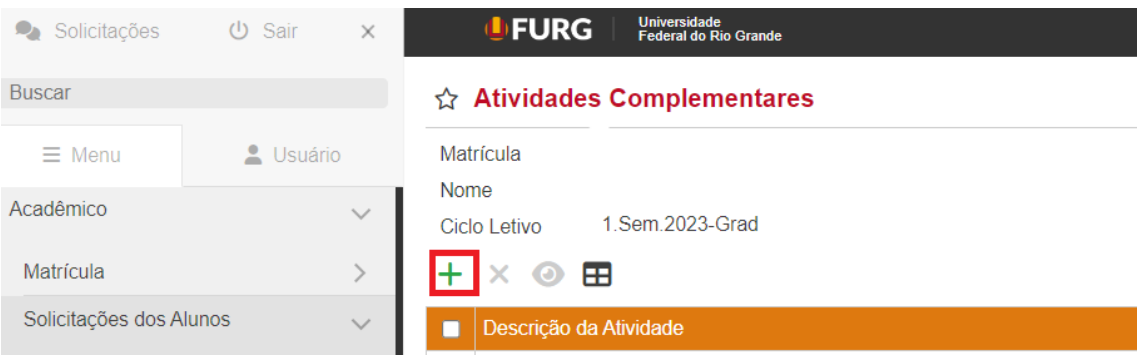

**5) Após, escolher a opção conforme a atividade que deseja inserir o certificado (realizada na FURG ou fora da FURG). Clicar em "Continuar". (fig. 3)**

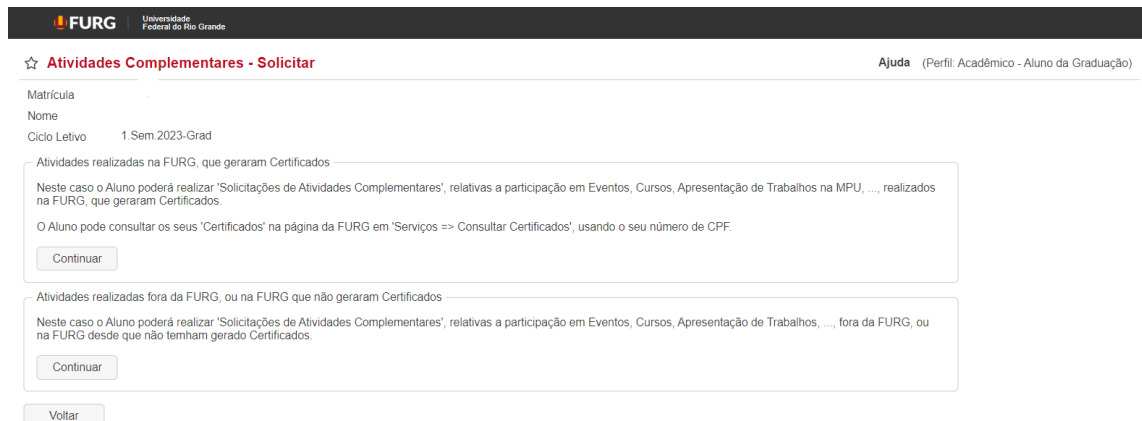

- **6) Os certificados gerados pela FURG aparecerão automaticamente.**
- **7) Para inserir certificados gerados fora da FURG, clicar na segunda opção e em seguida em "Continuar"**
- **8) Na tela seguinte, anexar o arquivo clicando em "Escolher Arquivo", conforme destacado abaixo. Após clicar em "Solicitar".**

## **UFURG** Universidade<br>Federal do Rio Grande

## ☆ Atividades Complementares - Solicitar

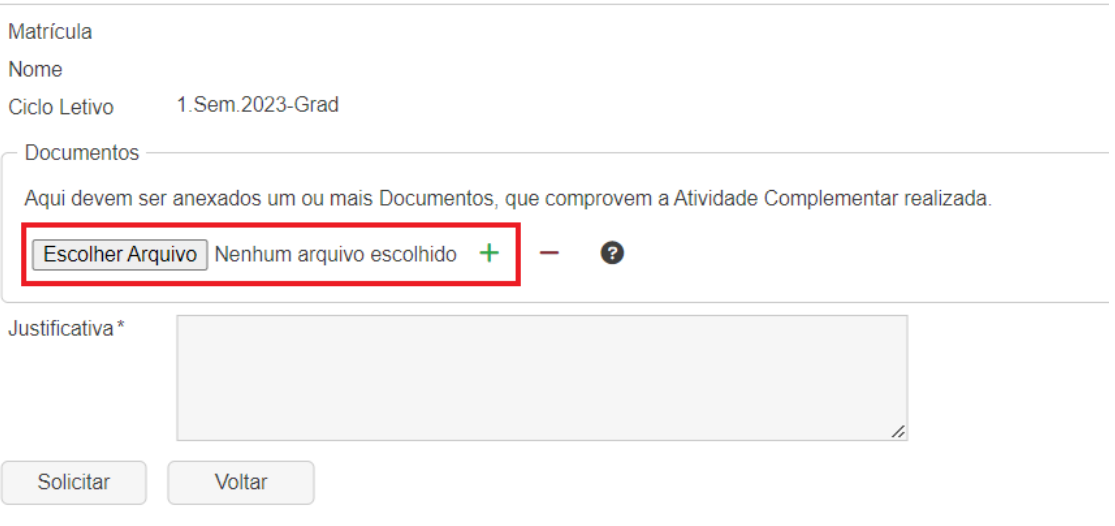